# **National Student Loan Data System**

# **Enrollment Spreadsheet Submittal Instruction Guide**

**October 2015**

## **Table of Contents**

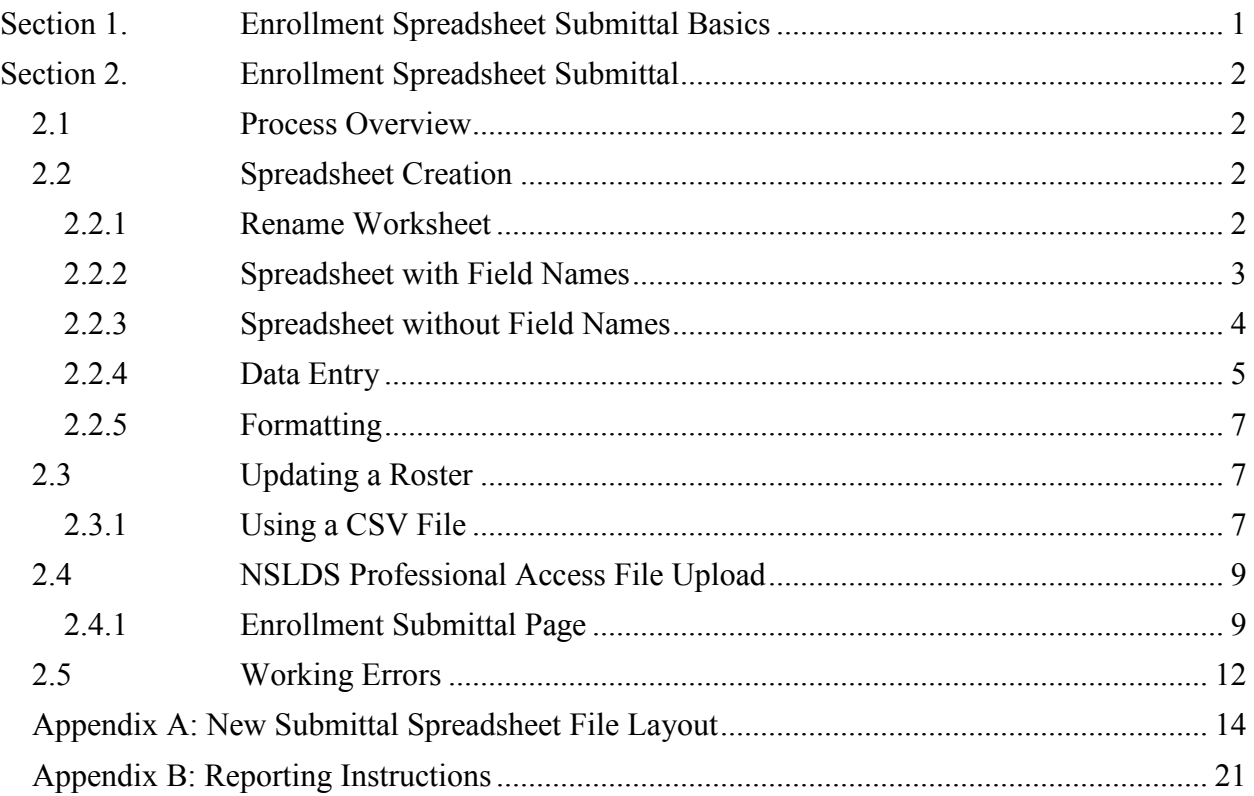

# **Table of Figures**

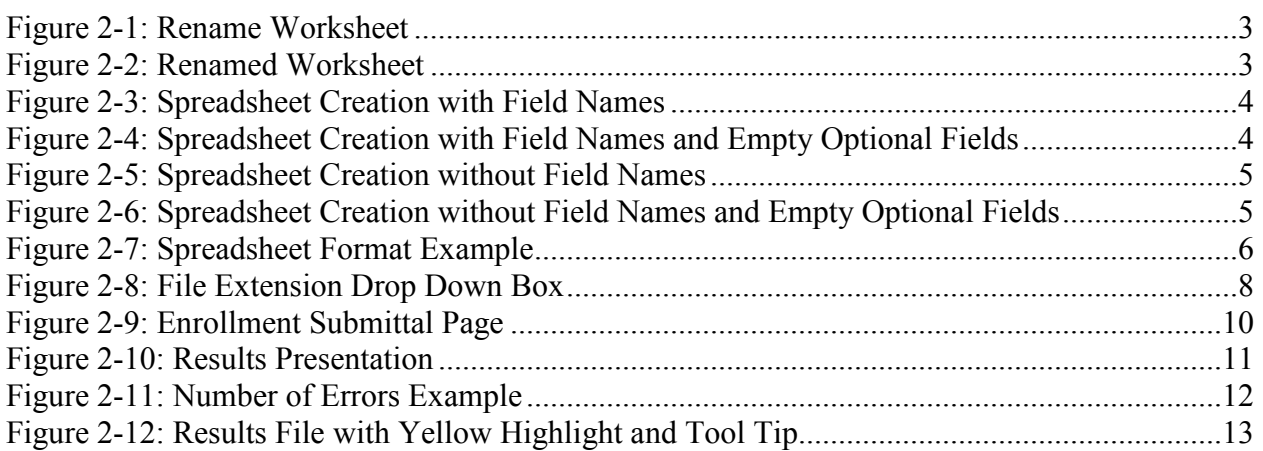

# **Section 1. Enrollment Spreadsheet Submittal Basics**

Federal regulations governing Title IV student aid programs require schools to monitor and update the enrollment status of students who receive Federal Student Loans. The Enrollment Spreadsheet Submittal process was created to assist schools in reporting enrollment information at the campus and program level on the NSLDS Professional Access Web site. This process will allow schools to create new spreadsheets containing enrollment information or to be able to respond to enrollment rosters from NSLDS generated in the Comma Separated Values (CSV) format.

This instruction guide has been created to assist schools with the creation of the spreadsheet, and with usage of the online tool, and should be used in conjunction with the NSLDS Enrollment Reporting Guide.

# **Section 2. Enrollment Spreadsheet Submittal**

# **2.1 Process Overview**

The Enrollment Spreadsheet Submittal is an online tool used by schools to submit enrollment data for Title IV students to NSLDS. Users can create their own spreadsheets using instructions found in this guide or can populate the enrollment data on the Enrollment Spreadsheet Submittal Format. The Enrollment Spreadsheet Submittal Format has been made available on the Federal Student Aid Download (FSAdownload) website to assist with ensuring the data in the spreadsheet is correctly identified for submission. Additionally, the spreadsheet can be used to create an ad hoc roster or to update an Enrollment roster in Comma Separated Values (CSV) format received from NSLDS. The following sections describe both processes in detail.

# **2.2 Spreadsheet Creation**

The spreadsheet can be created with the first row containing the field names, found in Appendix A of this document or on the Submittal Format downloaded from FSAdownload, or without the field names. Each method will be described in the following subsections. NSLDS does not have a preferred method. The decision whether or not to include this row is done at the discretion of the user. When creating the spreadsheet, the New Submittal Spreadsheet File layout found in Appendix A of this document or in Appendix A-3 of the Enrollment Reporting Guide must be used as a reference.

It is imperative that the user created spreadsheet be saved in a secure manner. It is recommended that the spreadsheet have a unique name so that it can be easily identified during the upload process. Please ensure that when saving the file it is saved as a spreadsheet file in a format with an extension of .xls or .xlsx (Excel™ format). Any other extensions will cause the entire file to be rejected.

The spreadsheet has a file size limit of 1,000 KB (1 MB). Any file size over this limit will cause the spreadsheet to be rejected. File size varies depending on the version of software used.

#### **2.2.1 Rename Worksheet**

The first step in creating the spreadsheet is to rename the worksheet that will be utilized for data entry, and subsequent data upload. The name of this worksheet must be named "**upload file**" in order to upload to NSLDS. To rename the worksheet:

- Right click on the worksheet tab name (Figure 2-1).
- Select Rename.
- When the current name of the tab is highlighted, type "**upload file**".
- Click out of the tab and the name will be stored (Figure 2-2).

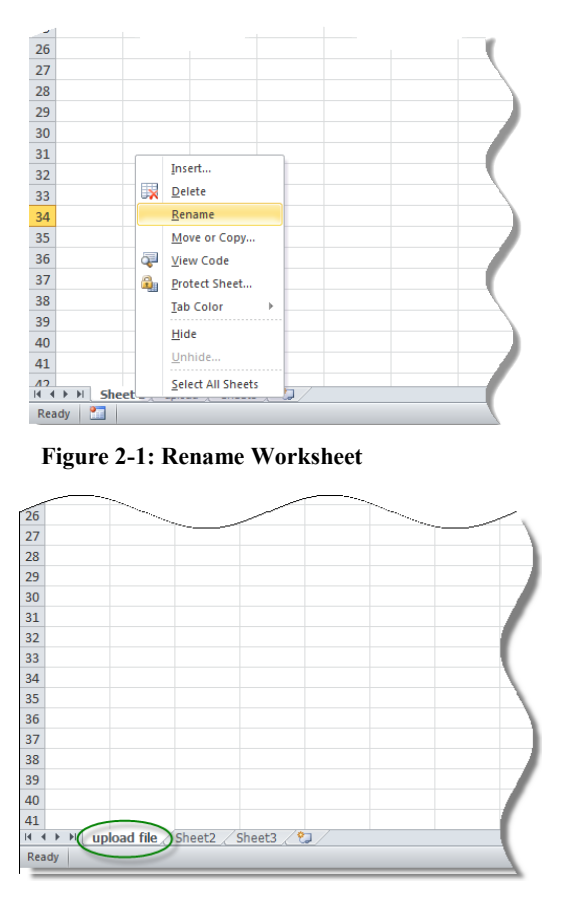

**Figure 2-2: Renamed Worksheet**

NSLDS will look for a worksheet with the name "**upload file**". If the worksheet has any other name, NSLDS will attempt to load the data found in the first tab, or Sheet 1, of the spreadsheet. If Sheet 1 is empty, the user will receive the message "Spreadsheet has no data". So it is suggested that the worksheet be correctly labeled for upload.

Also, NSLDS will only process one worksheet per spreadsheet, per upload. Any other worksheets will be ignored if they are present in the file, as will any records they may contain. If there are additional sheets that need to be submitted, after the first worksheet is uploaded, the school can rename the initial uploaded file to a different name and name the next sheet to "**upload file**". Submit the file to NSLDS again, and the new page will be uploaded.

#### **2.2.2 Spreadsheet with Field Names**

When creating the spreadsheet with field names, the names of the fields appearing in the Submittal Spreadsheet Layout, as listed in Appendix A of this document, or in Appendix A-3 of the Enrollment Reporting Guide, are to be created by the user. The names of the fields must precisely match those presented in the Enrollment User Guide and each name must be contained within an individual column. The names of the fields will appear in Row One, beginning in column A with "Record Type" and ending in column AY with "Filler". The school will be completing data for submittal in columns A through AV. The user created spreadsheet submittal does not require the inclusion of the Header and Trailer Records as other file layouts do.

| A | $\overline{A}$ | B                             |       | D                                     | E                  | F                                                 | G                                    | н                                  |                                                |                   |
|---|----------------|-------------------------------|-------|---------------------------------------|--------------------|---------------------------------------------------|--------------------------------------|------------------------------------|------------------------------------------------|-------------------|
|   | Record<br>Type | Student<br><b>Current SSN</b> | OPEID | Student<br>SSN<br>Pseudo<br>Indicator | Student<br>Current | Student<br>Current<br><b>First Name Last Name</b> | Student<br>Current<br>Middle<br>Name | Student<br>Date of<br><b>Birth</b> | Student<br><b>Branch</b><br>Designator<br>Code | Certifica<br>Date |
|   | 001            | 888888888 08765400 R          |       |                                       | Anna               | Associate                                         |                                      | 19950101                           |                                                | 2013              |
| 3 | 002            | 888888888 08765400            |       |                                       |                    |                                                   |                                      |                                    |                                                |                   |
| 4 | 002            | 888888888 08765400            |       |                                       |                    |                                                   |                                      |                                    |                                                |                   |
| 5 | 003            | 888888888 08765400            |       |                                       |                    |                                                   |                                      |                                    |                                                |                   |
| 6 |                |                               |       |                                       |                    |                                                   |                                      |                                    |                                                |                   |
|   |                |                               |       |                                       |                    |                                                   |                                      |                                    |                                                |                   |

**Figure 2-3: Spreadsheet Creation with Field Names**

Fields identified as optional do not require data to be provided. However, the column for the field names must still appear in the spreadsheet, even if the data is not being supplied, as shown in Figure 2-4: Spreadsheet Creation with Field Names and Empty Optional Fields.

|   | A              | B                             |       | D                                     | E                  | F                                                 | G                                    | н                                  |                                                |                   |
|---|----------------|-------------------------------|-------|---------------------------------------|--------------------|---------------------------------------------------|--------------------------------------|------------------------------------|------------------------------------------------|-------------------|
|   | Record<br>Type | Student<br><b>Current SSN</b> | OPEID | Student<br>SSN<br>Pseudo<br>Indicator | Student<br>Current | Student<br>Current<br><b>First Name Last Name</b> | Student<br>Current<br>Middle<br>Name | Student<br>Date of<br><b>Birth</b> | Student<br><b>Branch</b><br>Designator<br>Code | Certifica<br>Date |
|   | 001            | 888888888 08765400 R          |       |                                       | Anna               | Associate                                         |                                      | 19950101                           |                                                | 201.              |
| 3 | 002            | 888888888 08765400            |       |                                       |                    |                                                   |                                      |                                    |                                                |                   |
| 4 | 002            | 888888888 08765400            |       |                                       |                    |                                                   |                                      |                                    |                                                |                   |
| 5 | 003            | 888888888 08765400            |       |                                       |                    |                                                   |                                      | Optional                           |                                                |                   |
| 6 |                |                               |       |                                       |                    |                                                   |                                      | Field                              |                                                |                   |
|   |                |                               |       |                                       |                    |                                                   |                                      |                                    |                                                |                   |

**Figure 2-4: Spreadsheet Creation with Field Names and Empty Optional Fields**

#### **2.2.3 Spreadsheet without Field Names**

When creating the spreadsheet without field names, Row One of the spreadsheet will contain the first student detail record beginning in column A and ending in column AV. The student detail record is to be completed a single row at a time beginning in Row One of the spreadsheet, with additional records appearing in Row Two and so on. The user created spreadsheet submittal does not require the inclusion of the Header and Trailer Records as other file layouts do.

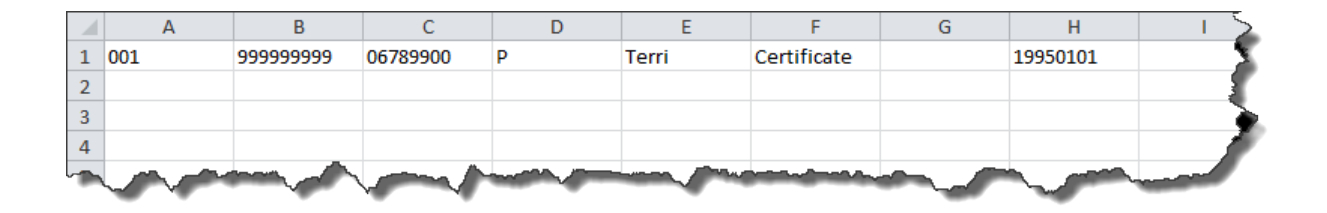

**Figure 2-5: Spreadsheet Creation without Field Names**

Fields identified as optional do not require data to be provided. However, the column for the field must still appear in the spreadsheet, even if the data is not being supplied, as shown in Figure 2-6: Spreadsheet Creation Without Field Names and Empty Optional Fields.

|                | e   | B         |          | D |       |             |          |  |
|----------------|-----|-----------|----------|---|-------|-------------|----------|--|
| 1              | 001 | 999999999 | 06789900 | D | Terri | Certificate | 19950101 |  |
| $\mathcal{L}$  |     |           |          |   |       |             |          |  |
| 3              |     |           |          |   |       |             | Optional |  |
| $\overline{4}$ |     |           |          |   |       |             | Field    |  |
|                |     |           |          |   |       |             |          |  |

**Figure 2-6: Spreadsheet Creation without Field Names and Empty Optional Fields**

### **2.2.4 Data Entry**

The spreadsheet can be populated with data by typing the data in manually, cutting and pasting from another source, or importing the data into the spreadsheet from another data source or toolset. Spreadsheets assume that all numbers typed into them are going to be used for math purposes. Therefore it automatically removes any zero which precedes a number, as is the case for an OPEID. For example, if the OPEID is typed in as "06789900" it may appear in the spreadsheet as "6789900"...

When entering data for detail records it is important that only one record type is entered per row. The first three columns (columns A–C) will be the same for *all* record types for a single student; these columns will contain the Record Type, Student Current SSN, and OPEID.

After column C, the different record types will offset as not to overlap with each other, so every column heading will be unique. The last three columns of each record type will be filler, to allow for the addition of new fields later without changing where the existing fields are located:

- Campus-level records (record type 001) will use columns D–AC of the spreadsheet. (One per student)
	- Columns AD–AF of the spreadsheet are filler.
	- There will only be one campus level row per student, per location.
- Program-level records (record type 002) will use columns AG–AP of the spreadsheet. (Zero or more per student)
- Columns AQ–AS of the spreadsheet are filler.
- Each program for a student will occupy a new row.
- Email Address records (record type 003) will use columns AT–AV of the spreadsheet. Optional. (Zero or more per student)
	- Columns AW–AY of the spreadsheet are filler.

For example, Terri Certificate (Student A in Figure 2-7) is a student enrolled in one program and has one email address.

- The first three columns (A–C) of each record type for Terri must match.
- Terri's first detail record will be for the Campus-Level data.
	- o Start entering campus data in columns A–AC, as necessary, but leave the remainder of the columns (AD–AV) blank.
- Terri's next detail record will be for the program level data.
	- o Skip columns D–AF and start entering the program data in columns AG–AP, as necessary, but leave the remainder of the columns (AQ–AV) blank.
	- o If Terri is enrolled in more than one program, each program would occupy a new row in the spreadsheet.
- Terri's last detail record will be for Email Address, which will also occupy a new row in the spreadsheet.
	- o Skip columns D–AS and start entering email data in columns AT–AV, as necessary, but leave the remainder of the columns (AQ–AV) blank.
	- o If Terri has more than one email address, each email address would occupy a new row in the spreadsheet.

All record types for each student *must* be grouped or "bundled" together. The following graph shows a high-level example of how a spreadsheet submittal for Student A and B would appear:

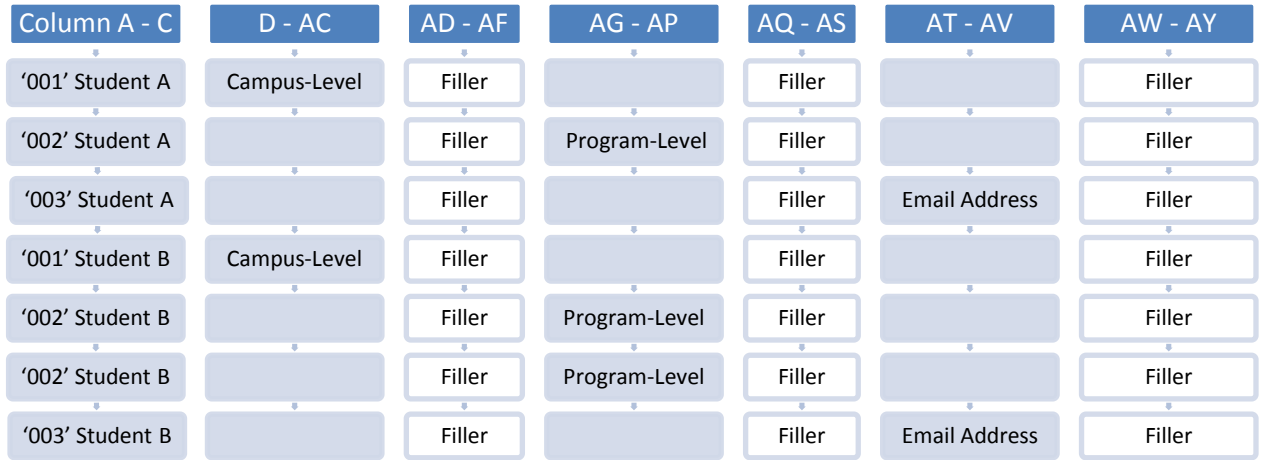

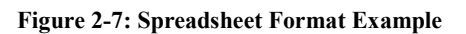

The submittal of student detail record data works with the bundle concept. When a school sends a Roster Submittal file to NSLDS, the school must group the records for a given student in a single bundle ordered by record type (See Figure 2-7).

If any record types for a particular student have an error, the entire bundle for that student will be rejected with a Bundle Rejected (02) error. All records for that student will need to be resubmitted after the errors are corrected.

The final column (AZ) will be the same for *all* record types and will consist of the Bundle Rejected and other Error Codes, populated by NSLDS. School users should not enter information in this column.

### **2.2.5 Formatting**

Spreadsheet upload was created with various types of formatting issues in mind. While some Enrollment Spreadsheet Submittal fields have specific formatting requirements, others do not. Please refer to Appendix A and B of this document, or Appendix A-3 of the Enrollment Reporting Guide, available on FSAdownload, for the formatting of specific fields.

Additionally, the reporting requirements (Mandatory/Optional) for each field are listed in Appendix A and B of this document. Please note that for Record Type 001 - Campus-Level, the student's phone number fields are considered optional; however, if a phone number is entered all associated fields *must* be populated (Columns Y-AA). The same is true for the entire Record Type 003 - Email Address record as it is considered optional, but if an email address is entered all fields in the record *must* be populated (Columns AT-AV).

# **2.3 Updating a Roster**

While defining the Enrollment Preferences, on the NSLDS Enrollment Profile section of the NSLDS Professional Access Web site, the user has the option of selecting to receive an Enrollment Roster formatted as Comma Separated Values (CSV). The roster will be created in CSV format and delivered to the schools' SAIG TG mailbox based on the established enrollment reporting schedule. This roster format can be updated using spreadsheet software and submitted to NSLDS online using the Enrollment Submittal page on the NSLDS Professional Access (NSLDSFAP) Web site, and does not need to be returned using SAIG.

#### **2.3.1 Using a CSV File**

The CSV formatted enrollment roster, when retrieved from the SAIG TG mailbox, has either a .DAT extension or a 3 digit numbered extension (e.g. .001, .002, etc.). In order to utilize this file in spreadsheet software, this file needs to be saved using a .CSV extension. This is accomplished by either opening the file and saving it with a .CSV extension or merely renaming the file with the .CSV extension.

Once the file has the .CSV extension, the securely stored file may be opened using spreadsheet software by locating the file. The following steps may help you with this operation; however, please consult the help information for the specific spreadsheet software being used as software may vary slightly.

- 1. Using EDconnect, download the Enrollment Roster in the message class EFRCDEOP from the SAIG TG mailbox to a secure location
- 2. Locate the downloaded Enrollment Roster file. (File will have either a .DAT or a 3 digit numbered extension. Example: *efrcdeop.dat, efrcdeop.001*, etc.)
- 3. Save or rename the file using the .CSV extension (Example: *efrcdeop.csv*)
- 4. Open the spreadsheet software tool
- 5. Click File
- 6. Click Open
- 7. Locate the previously saved file with the .CSV extension
	- The file type being browsed may need to be adjusted in order for the file to be **located**

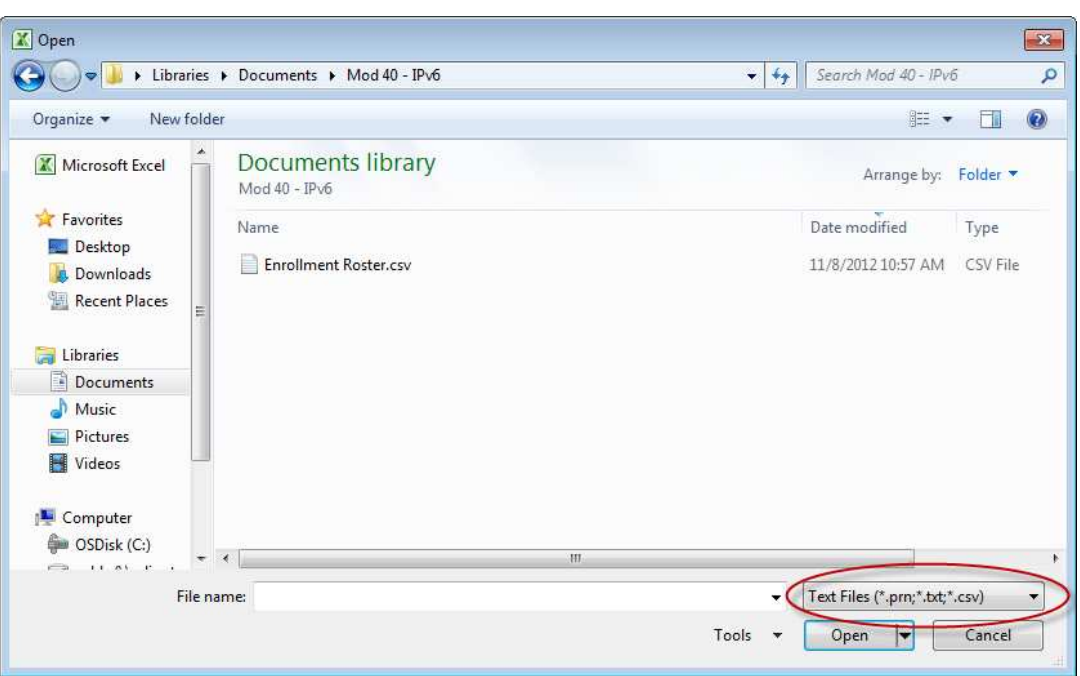

• This is typically done using a drop down box:

**Figure 2-8: File Extension Drop Down Box**

- 8. Select the file name
- 9. Click Open

The file should now open in the spreadsheet software. The first row will be the Header Record and the last row will be the Trailer Record. These records are on the file when it is created by NSLDS and need to be deleted from the spreadsheet prior to using the Enrollment Spreadsheet Submittal process.

The purpose of the File Type Offset field in each data record type on the CSV roster file is to allow schools that are importing the CSV file into a spreadsheet to have the data field columns of each record type align to a unique column header for each data field. This will make updating the file easier for those who use the Spreadsheet Submittal process.

If you have previously downloaded the Enrollment Spreadsheet Submittal Format (available on FSAdownload), the column Field Names (Row One) from this document may be copied and inserted into the spreadsheet now open. The column headings found in the document may assist you with locating the necessary information to be updated, but do not have to be used. The spreadsheet may be submitted with or without the column headings, but should not include a header and trailer record.

Once all updates have been made to the enrollment roster, please ensure that the file is stored in a secure manner and saved in a format with an .xls or .xlsx extension (Excel™ format), rather than the .CSV extension. The file must have this format for the web site to recognize it for submittal.

## **2.4 NSLDS Professional Access File Upload**

#### **2.4.1 Enrollment Submittal Page**

The Enrollment Submittal page is found under the Enroll tab on the NSLDS Professional Access Web site (NSLDSFAP) and allows school users the ability to report Enrollment status changes via spreadsheet submittal. Access to this page is limited to users with Enrollment capabilities.

The page allows the user to use the Browse function to search for the submittal file, and upload it from the location where it is securely stored. Because of the sensitivity of the information included in the file it must be saved in a secure manner on the local hard drive of the user's computer or stored in a secure manner on an external medium such as a flash drive or network. Once the file is located, the user will then need to select the manner for which errors, if any, will be returned.

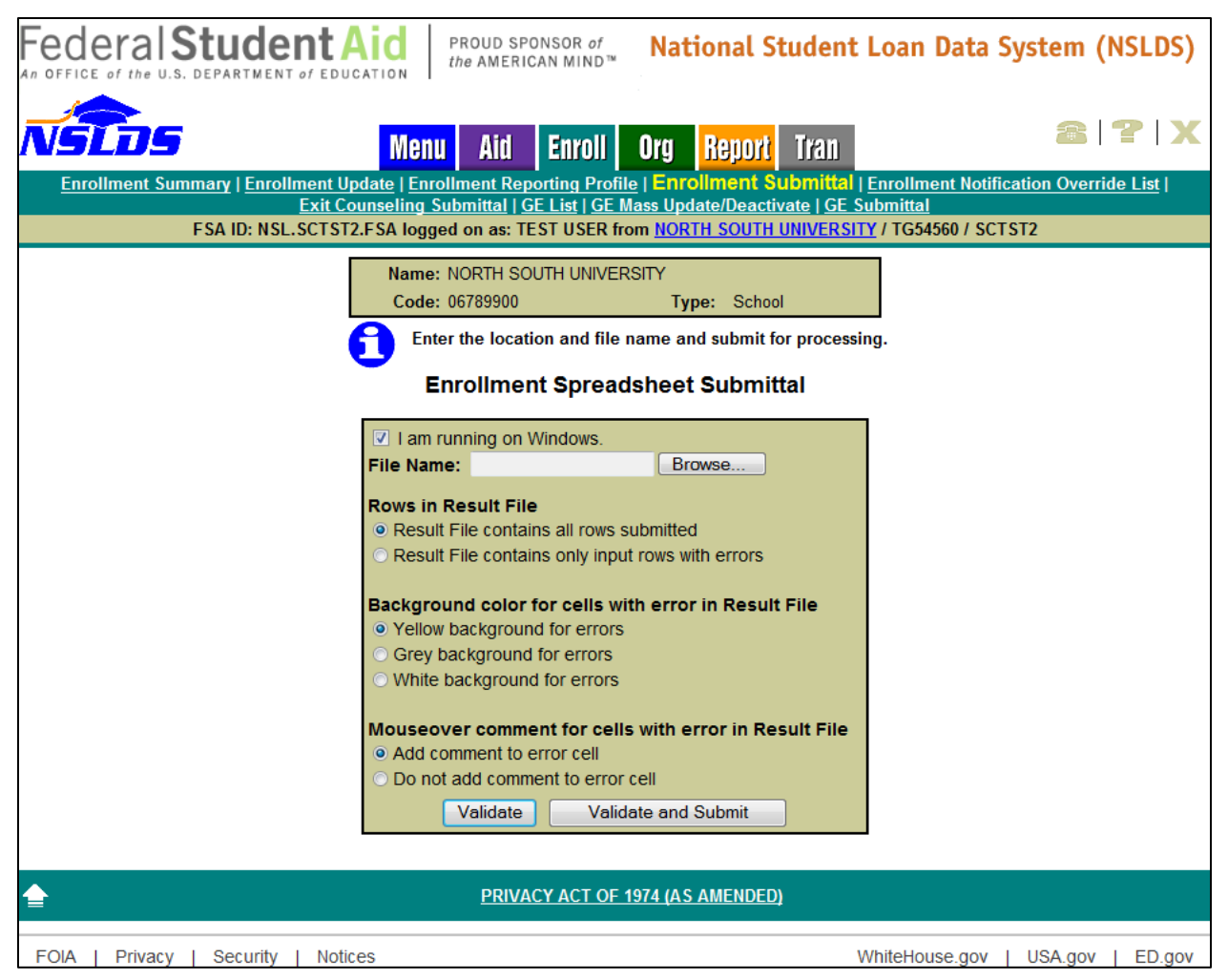

**Figure 2-9: Enrollment Submittal Page**

#### **2.4.1.1 Enrollment Submittal Page Results Presentation**

After the Enrollment spreadsheet has been uploaded a validation is done to identify any errors in the file. There are several different ways errors can be displayed. The following section explains the use of each option. The default options appear but a school may select other options in each selection prior to clicking the Validate or Validate and Submit buttons.

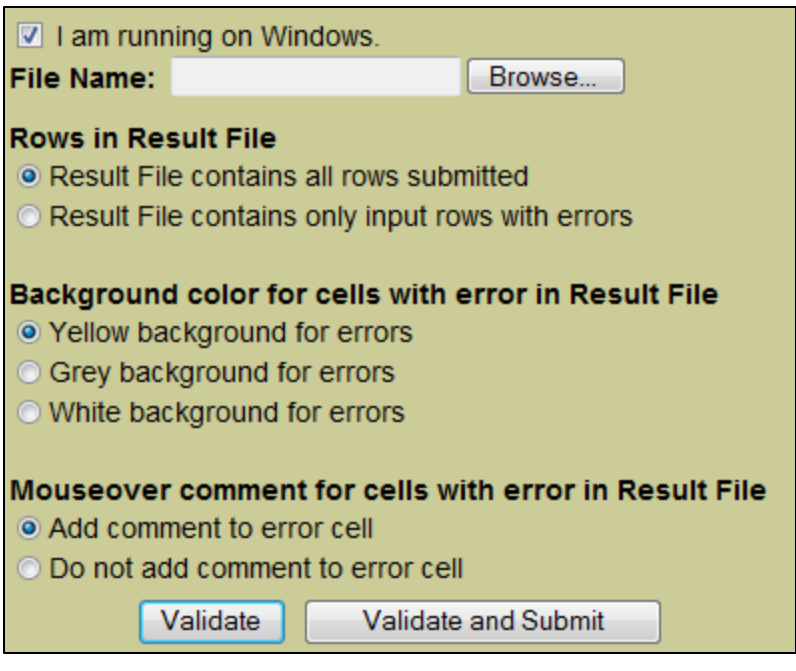

**Figure 2-10: Results Presentation**

- **Rows in Result File–Indicates what rows will be returned after validation has been** completed. The default is *Result File contains all rows submitted*.
	- **Result File contains all rows submitted**–All rows on the submittal spreadsheet will be present in the Result File. Records with one or more errors will have data present in the error column and records without errors will have no data present in the error column.
	- **Result File contains only input rows with errors**–Only rows from the submittal spreadsheet that contain one or more errors will be included in the result file.
- **Background color for cells with error in Result File–Indicates what color the cells which** contain errors will be after validation has completed. Data cells with errors will be indicated by a color highlight. The default is *Yellow background for errors*.
- **Mouseover comment for cells with error in Result File**–Indicates whether or not the Result file, which is created after validation has completed, contains comments which appear when the mouse is moved over the field containing the errors. Regardless of the selection made, the error codes and messages will appear on the far right hand side of the spreadsheet Results file. The default is *Add comment to error cell*.
	- **Add comment to error cell–A** red Tooltip triangle will appear in the cell which houses the field in error. When the computer mouse is moved over field with an error, the error message(s) applicable to this field will appear on the screen.
	- **Do not add comment to error cell**–The red Tooltip triangle will not appear.
- **Validate/Validate and Submit**–There are two options for validating data.
	- **Validate**–The system will review all data in the spreadsheet for errors. No data will be loaded to NSLDS during the validation process. Result data will be presented to the user according to the Result File preference selected. This allows for errors to be corrected

before submitting the file. To load the data to NSLDS, the upload process MUST be repeated by selecting the **Validate and Submit** button.

• **Validate and Submit–**The system will review and validate all data in the spreadsheet, even if it was previously validated. Any data without error will be submitted and stored in NSLDS. Result data will be presented to the user according to the Result File preference selected.

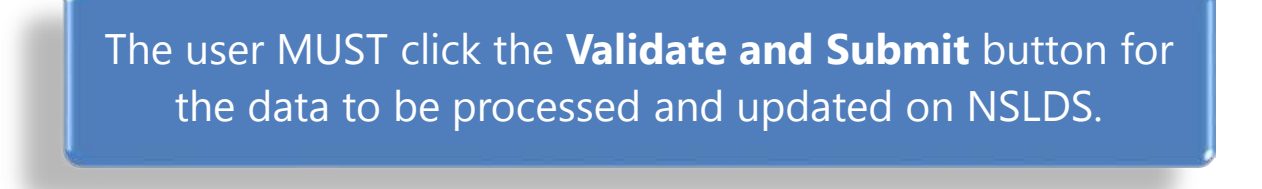

Once the submittal file has been validated, by either the **Validate** or **Validate and Submit,** a message will display on the screen with the number of records in error and the number of total records in the spreadsheet. A pop-up box will appear with the option to Open, Save or Cancel the Result File created by the submission.

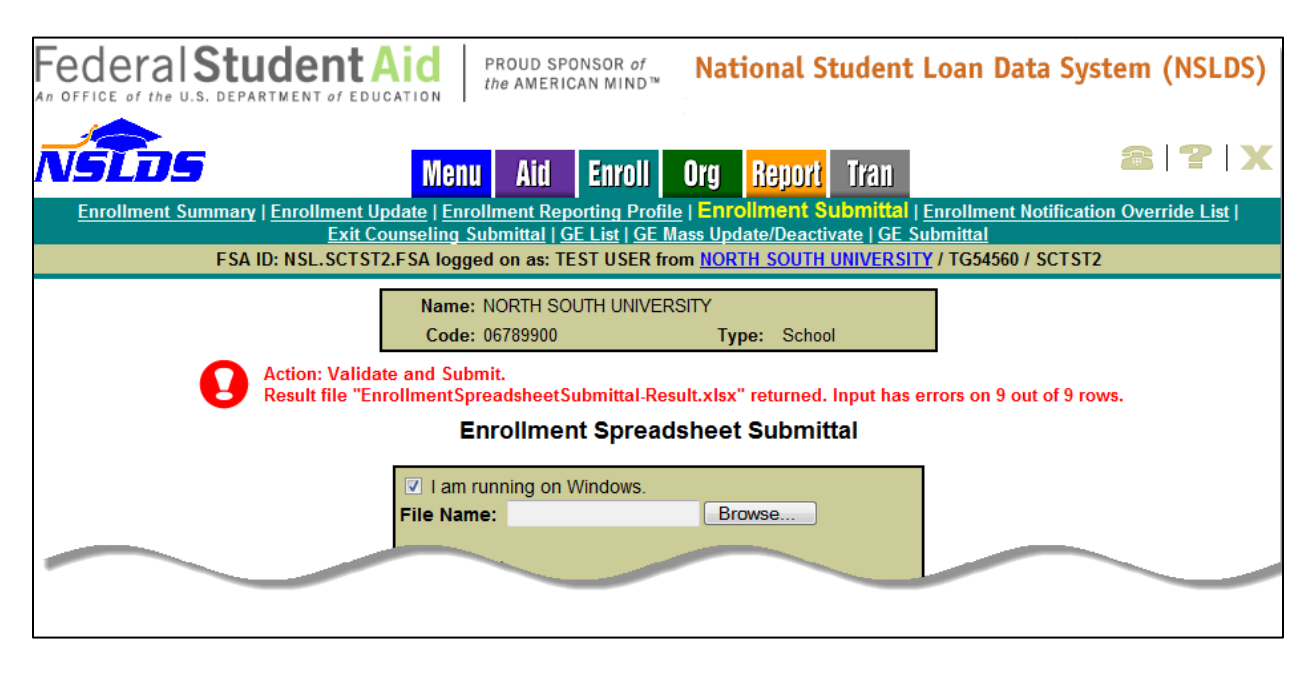

**Figure 2-11: Number of Errors Example**

If Open is selected, the Result File will open in the computer's default spreadsheet software and the errors in Column AZ will be presented in the manner previously selected on the Enrollment Submittal Web page. The file will retain the same name as it was uploaded, however "- Results" will be appended to the end of the name. For example, if the name of the spreadsheet submitted is "Enrollment  $x$ lsx" then name of the Results file will be "Enrollment – Results  $x$ lsx".

# **2.5 Working Errors**

All records are validated against the edits described in Appendix B of this document, and in Appendix D of the Enrollment Reporting Guide and any errors will be identified in Column AZ of the Results file, and also in pop-up mouseover comments if that option was selected.

|              | A                     | B                             | c                              | D                                     | E                  | F                                                 | G                                    | н                                  |                                                |                   |
|--------------|-----------------------|-------------------------------|--------------------------------|---------------------------------------|--------------------|---------------------------------------------------|--------------------------------------|------------------------------------|------------------------------------------------|-------------------|
|              | Record<br><b>Type</b> | Student<br><b>Current SSN</b> | OPEID<br>02 - Bundle Rejected. | Student<br>SSN<br>Pseudo<br>Indicator | Student<br>Current | Student<br>Current<br><b>First Name Last Name</b> | Student<br>Current<br>Middle<br>Name | Student<br>Date of<br><b>Birth</b> | Student<br><b>Branch</b><br>Designator<br>Code | Certifica<br>Date |
|              | 001                   | 88                            |                                |                                       | Anna               | Associate                                         |                                      | 19950101                           |                                                | 20,               |
| 3            | 002                   | 888888888 08765400            |                                |                                       |                    |                                                   |                                      |                                    |                                                |                   |
| 4            | 002                   | 888888888 08765400            |                                |                                       |                    |                                                   |                                      |                                    |                                                |                   |
| 5            | 003                   | 888888888 08765400            |                                |                                       |                    |                                                   |                                      |                                    |                                                |                   |
| 6            |                       |                               |                                |                                       |                    |                                                   |                                      |                                    |                                                |                   |
|              |                       |                               |                                |                                       |                    |                                                   |                                      |                                    |                                                |                   |
| $\mathbf{8}$ |                       |                               |                                |                                       |                    |                                                   |                                      |                                    |                                                |                   |

**Figure 2-12: Results File with Yellow Highlight and Tool Tip**

Users can make corrections to the data in the Results file or the original submittal file. Additionally, the user can rename the Results file prior to re-submitting it in order to keep a record of what has been submitted. Regardless of which method is used, any records with errors must be re-submitted to NSLDS for processing.

|                | AT                         | AU                                      | AV                      | AW            | <b>AX</b>     | AY            |                                                            |
|----------------|----------------------------|-----------------------------------------|-------------------------|---------------|---------------|---------------|------------------------------------------------------------|
| 1              | Email<br>Effective<br>Date | Good<br>Email<br><b>Address</b><br>Flag | Email<br><b>Address</b> | <b>Filler</b> | <b>Filler</b> | <b>Filler</b> | <b>ERRORS</b>                                              |
| $\overline{2}$ |                            |                                         |                         |               |               |               | 02 - Bundle Rejected.                                      |
| 3              |                            |                                         |                         |               |               |               | 02 - Bundle Rejected.                                      |
|                |                            |                                         |                         |               |               |               | 68 - Invalid Program Enrollment Status.                    |
|                |                            |                                         |                         |               |               |               | 69 - Program Enroll Stat Eff Date required and must be ley |
| 4              |                            |                                         |                         |               |               |               | 02 - Bundle Rejected.                                      |
|                |                            |                                         |                         |               |               |               | 70 - Email effective date is required and must be a vali.  |
|                |                            |                                         |                         |               |               |               | 71 - Good Email Address flag must be Y, N or Space.        |
| 5              |                            |                                         | $1$ anna@ccc.edu        |               |               |               | 02 - Bundle Rejected.                                      |
| 6              |                            |                                         |                         |               |               |               |                                                            |
| $\overline{7}$ |                            |                                         |                         |               |               |               |                                                            |
| 8              |                            |                                         |                         |               |               |               |                                                            |
|                |                            |                                         |                         |               |               |               |                                                            |

**Figure 2-13: Results File with Error Column**

If records or rows need to be removed from the worksheet, the Delete row function must be used in order to ensure that all data is removed from the spreadsheet. NSLDS does not recommend using the Clear function the spreadsheet software provides.

# **Appendix A: New Submittal Spreadsheet File Layout**

The following section provides specifications of the records that make up the Submittal File. NSLDS provides data in some fields that you must not change.

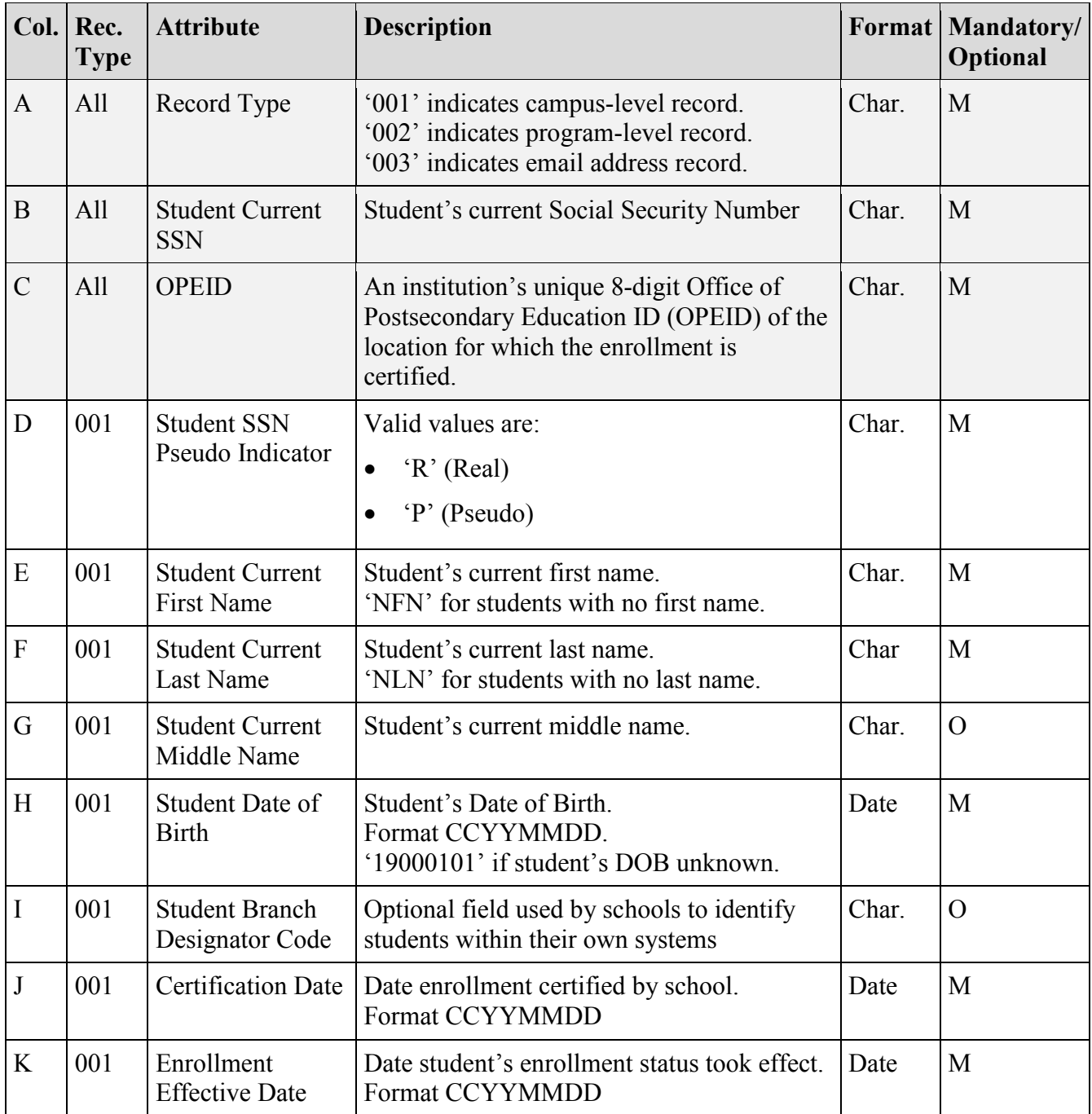

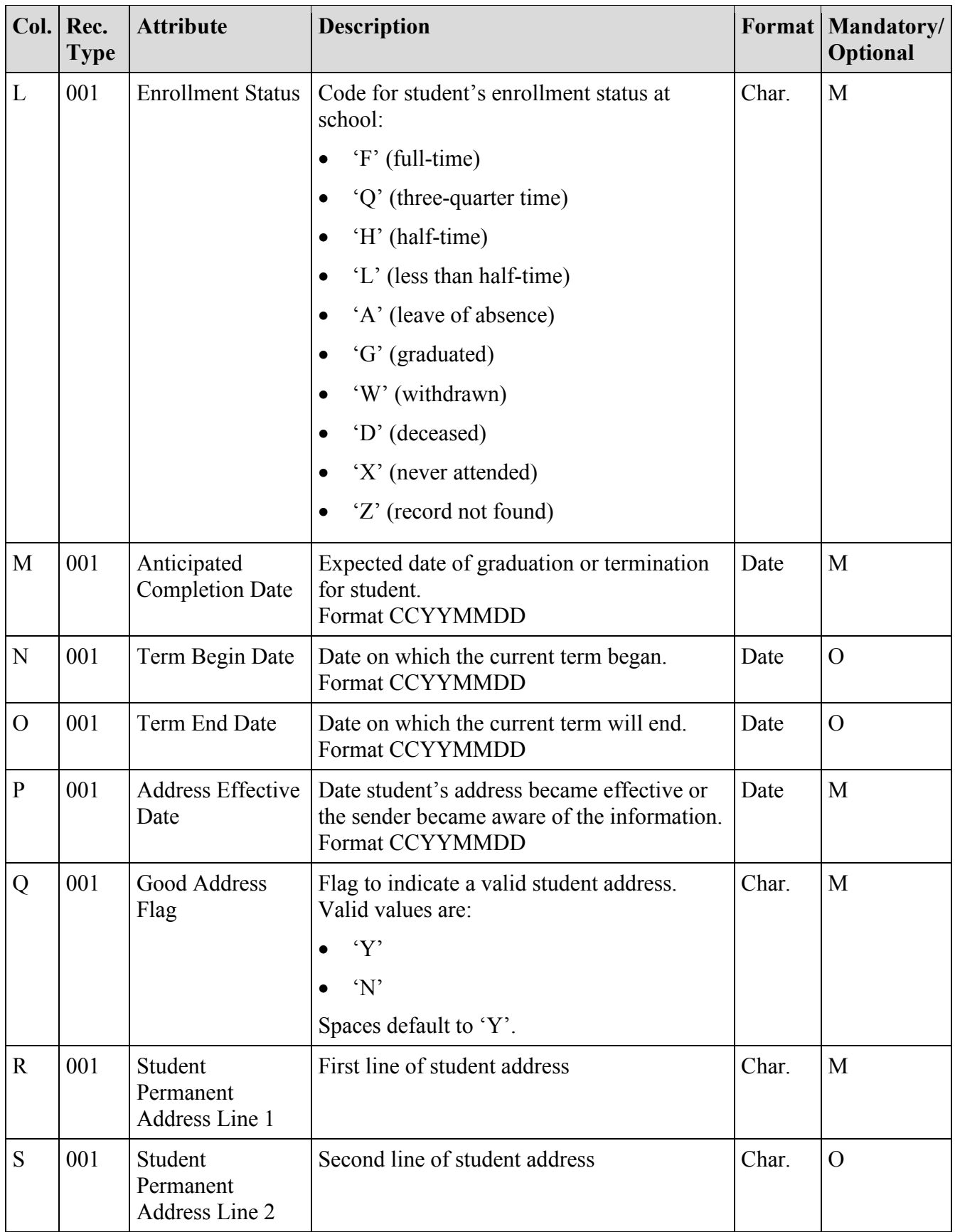

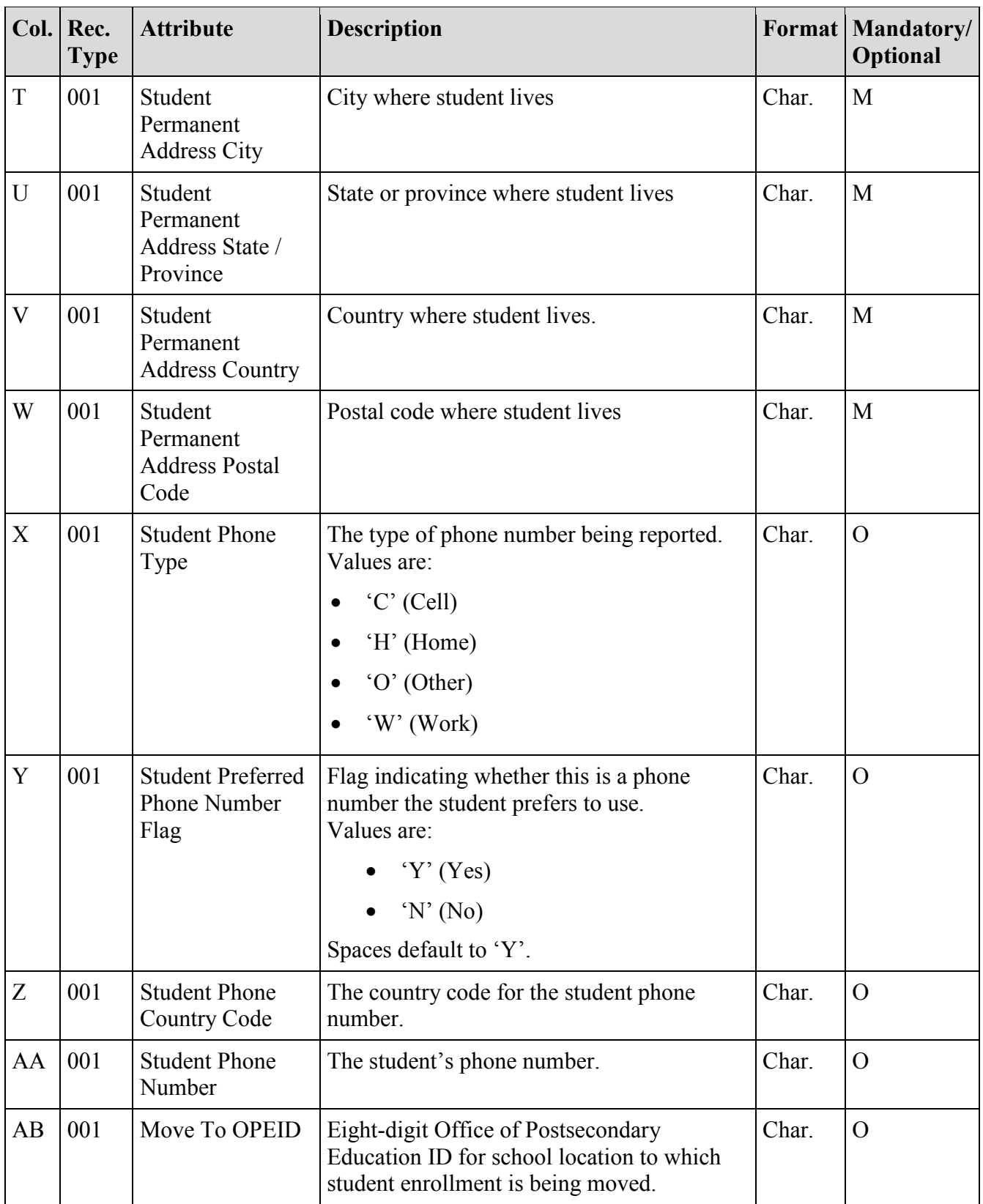

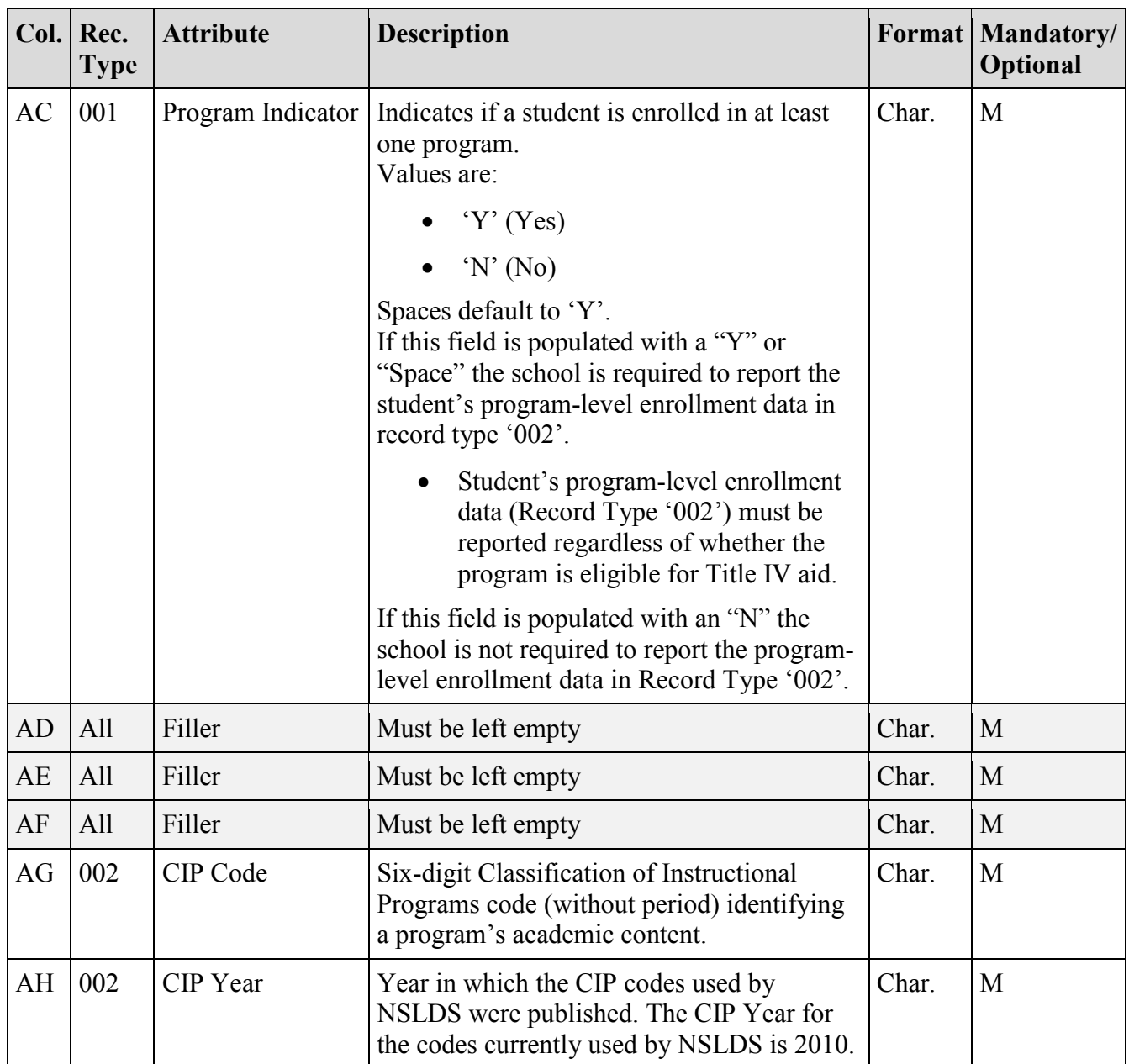

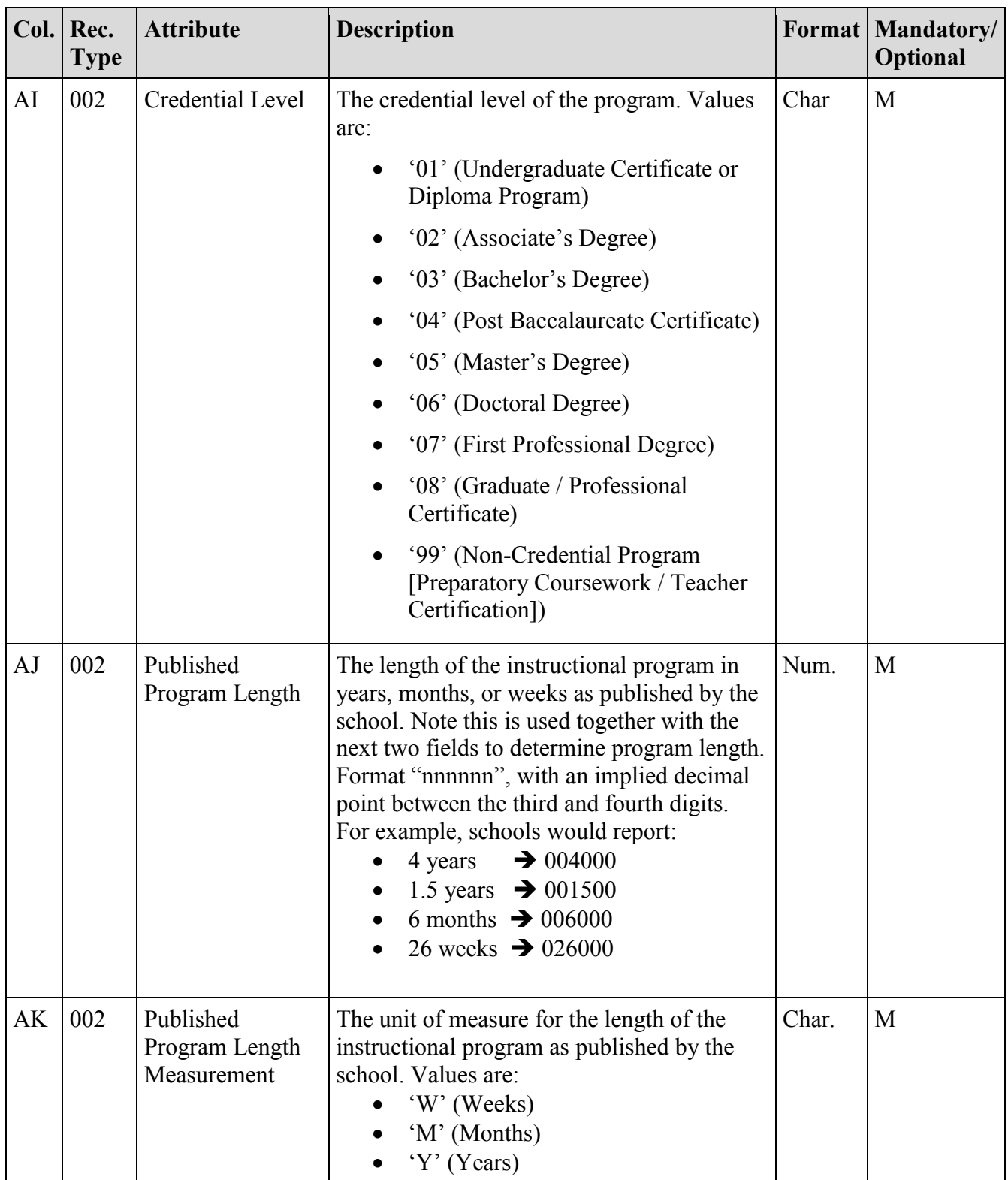

![](_page_20_Picture_269.jpeg)

![](_page_21_Picture_185.jpeg)

# **Appendix B: Reporting Instructions**

The following section provides specifications of the Detail records that are part of the Enrollment Spreadsheet Submittal file. NSLDS has utilized features found within typical spreadsheet tools to assist with the data creation and submission of Enrollment records to NSLDS. While the definitions of each field remain the same as those found in other Enrollment Reporting layouts the formatting of information found in the Submittal Spreadsheet layout has been documented according to the uses specific to spreadsheets.

![](_page_22_Picture_118.jpeg)

![](_page_23_Picture_122.jpeg)

### *Enrollment Reporting File Campus-Level Record*

![](_page_24_Picture_146.jpeg)

![](_page_25_Picture_135.jpeg)

![](_page_26_Picture_110.jpeg)

![](_page_27_Picture_160.jpeg)

**Record Type 001 - Campus-Level Enrollment Reporting Detail Record**

![](_page_28_Picture_138.jpeg)

![](_page_29_Picture_118.jpeg)

![](_page_30_Picture_142.jpeg)

![](_page_31_Picture_119.jpeg)

![](_page_32_Picture_153.jpeg)

![](_page_33_Picture_203.jpeg)

![](_page_34_Picture_169.jpeg)

![](_page_35_Picture_159.jpeg)

![](_page_36_Picture_203.jpeg)

![](_page_37_Picture_101.jpeg)

![](_page_38_Picture_146.jpeg)

![](_page_39_Picture_123.jpeg)

![](_page_40_Picture_176.jpeg)

![](_page_41_Picture_196.jpeg)

![](_page_41_Picture_197.jpeg)

![](_page_42_Picture_204.jpeg)

![](_page_42_Picture_205.jpeg)

![](_page_43_Picture_213.jpeg)

![](_page_43_Picture_214.jpeg)

![](_page_43_Picture_215.jpeg)

![](_page_44_Picture_193.jpeg)

![](_page_44_Picture_194.jpeg)

![](_page_45_Picture_176.jpeg)

![](_page_45_Picture_177.jpeg)

![](_page_46_Picture_211.jpeg)

![](_page_46_Picture_212.jpeg)

![](_page_47_Picture_133.jpeg)

![](_page_48_Picture_229.jpeg)

![](_page_48_Picture_230.jpeg)

![](_page_48_Picture_231.jpeg)

![](_page_48_Picture_232.jpeg)

![](_page_49_Picture_167.jpeg)

### *Enrollment Reporting File Program-Level Record*

![](_page_49_Picture_168.jpeg)

![](_page_50_Picture_148.jpeg)

![](_page_51_Picture_220.jpeg)

![](_page_51_Picture_221.jpeg)

**Enrollment Reporting Detail Record** 

![](_page_51_Picture_222.jpeg)

![](_page_52_Picture_102.jpeg)

![](_page_53_Picture_209.jpeg)

![](_page_54_Picture_209.jpeg)

![](_page_54_Picture_210.jpeg)

![](_page_55_Picture_132.jpeg)

![](_page_56_Picture_108.jpeg)

![](_page_57_Picture_150.jpeg)

![](_page_58_Picture_157.jpeg)

![](_page_59_Picture_148.jpeg)

![](_page_60_Picture_230.jpeg)

**Record Type 002 - Program-Level Enrollment Reporting Detail Record**

| <b>Field Name:</b>    | Filler                                                    |
|-----------------------|-----------------------------------------------------------|
| <b>Description:</b>   | Blank field.                                              |
| Type:                 | Character                                                 |
| Size:                 | $\theta$                                                  |
| Column:               | <b>AR</b>                                                 |
| <b>Reporting:</b>     | Mandatory                                                 |
| <b>History Kept:</b>  | N/A                                                       |
| <b>Comments:</b>      | This field is blank when sent to the school.<br>$\bullet$ |
| <b>Edits:</b>         | None.<br>$\bullet$                                        |
| <b>Error No:</b>      | N/A                                                       |
| <b>Verifies:</b>      | N/A                                                       |
| Error:                | N/A                                                       |
| <b>Error Message:</b> | N/A                                                       |
| <b>Date Revised:</b>  | 07/14/2014                                                |

![](_page_60_Picture_231.jpeg)

![](_page_60_Picture_232.jpeg)

![](_page_61_Picture_42.jpeg)

![](_page_62_Picture_141.jpeg)

#### *Enrollment Reporting File Email Address Record*

![](_page_63_Picture_148.jpeg)

#### **Record Type 003 - Email Address Enrollment Reporting Detail Record**

![](_page_64_Picture_214.jpeg)

![](_page_64_Picture_215.jpeg)

**Record Type 003 - Email Address Enrollment Reporting Detail Record**

![](_page_64_Picture_216.jpeg)

![](_page_65_Picture_213.jpeg)

![](_page_65_Picture_214.jpeg)

![](_page_65_Picture_215.jpeg)

![](_page_66_Picture_223.jpeg)

![](_page_66_Picture_224.jpeg)

![](_page_66_Picture_225.jpeg)